# 中央党校(国家行政学院) 研究生网络远程笔试操作指南

我校(院)2021 年博士研究生综合考核(含外语考核和专业考核)采用中 国移动云考场远程考试系统(以下简称"云考场")进行。请各位考生,认真 阅读以下操作指南,按照要求提前准备相应软硬件设备,熟悉考试流程及操作 流程,并按照后续公布的模拟测试及正式考核时间参加考试。

### 一、考生设备要求

考生采用"双机位+双网络"模式参加考试,即需要两部带摄像头的设备, 分别使用有线网络/无线宽带以及 4G(5G)网络。

主机位:因手机屏幕小、来电阻断等因素影响考试进程,原则要求考生使 用台式机或笔记本电脑摆放于正面作为主机位。主机位电脑端建议采用有线网 络连接。

台式机电脑需加配备高清摄像头、麦克风、音响(不得使用耳机);如果笔

记本电脑配置有摄像头、话筒、音响且 效果较好,无需另行配置。电脑需安装 win7 或 win10 操作系统(不支持 win8 操作系统)。考生本人应正对设备摄像 头,保持坐姿端正,考生面部、上半身 在画面中应清晰可见,不得遮挡面部、 耳朵等部位,不得戴帽子、墨镜、口罩、

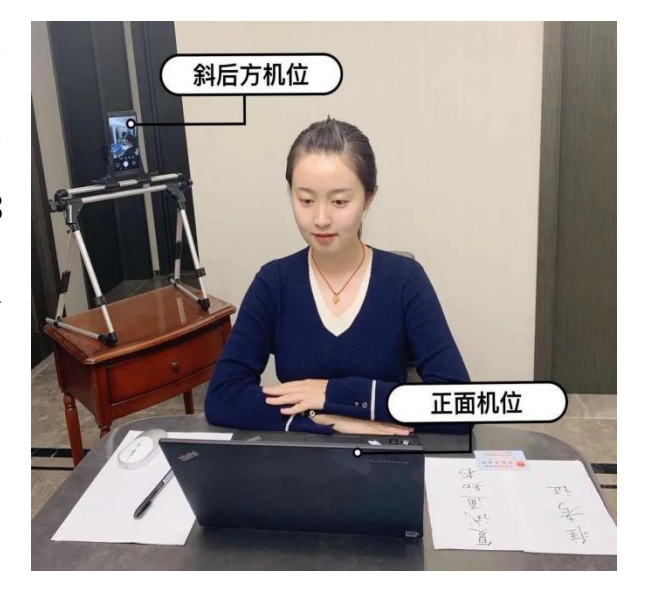

耳机等。考试全程考生应注视摄像头或低头作答,不得望向其他方向。不得中 途离场。

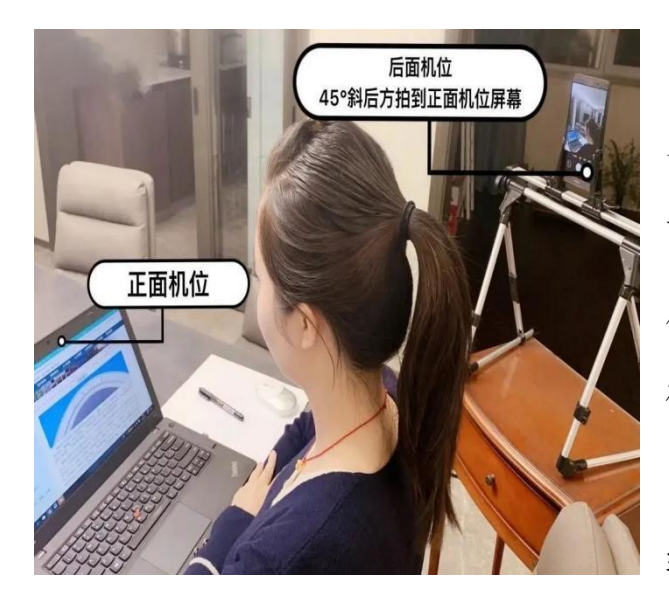

副机位:考生使用安卓系统或 iOS 系统的手机(不能使用平板电脑)摆放 于考位侧后方,成 45°拍摄,监控考生 周边环境。考生全身、面前的桌面、主 机位的屏幕在画面中均应清晰可见。

副机位建议使用畅通的 4G(5G)网

络(不得与主机位使用同一网络,防止

双机位同时掉线)。副机位手机应横向摆放,建议使用手机支架保持画面稳定、 角度适宜。

## 二、软件下载及安装

云考场软件下载地址: https://ykc-download.hanwangjiaoyu.com/v2

### (一)电脑端下载及安装

浏览器打开软件下载地址,选择相应的客户端("Windows 下载"或"Mac 下载")进行下载,安装时,请注意以下内容:

1. Windows 操作系统初次使用客户端时,安全软件可能会弹出提示,点击"允 许"即可。

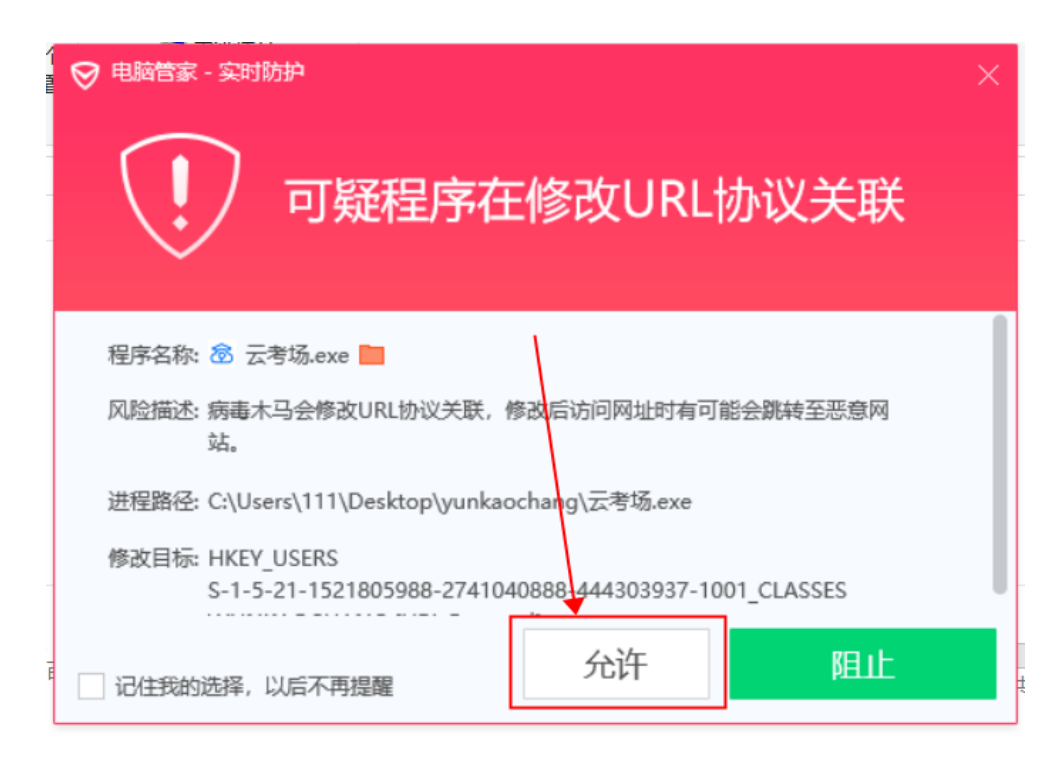

2.Mac 系统初次使用客户端时可能会提示"来自身份不明的开发者",请根 据提示进行以下操作:

(1)点击"好";

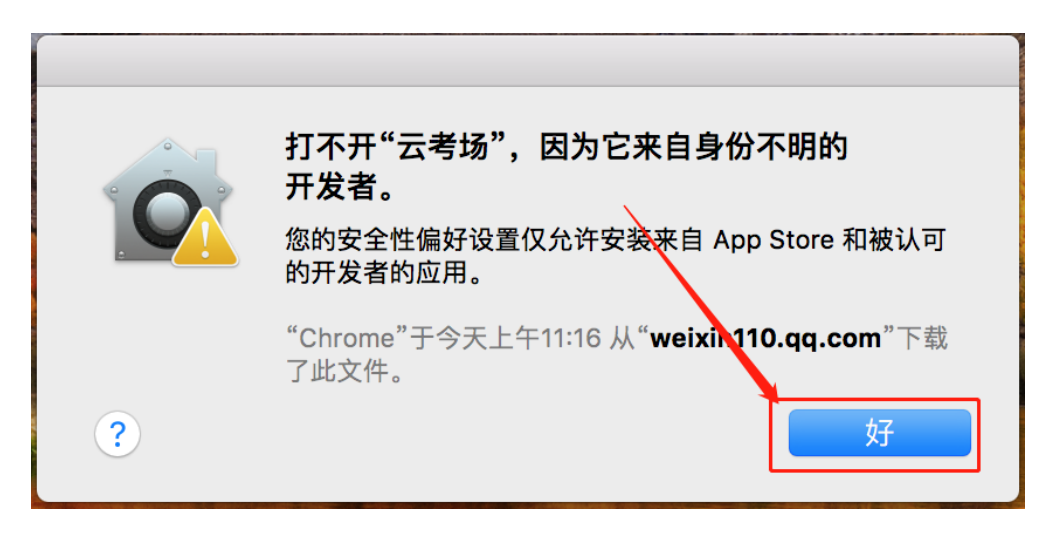

(2)打开系统设置偏好中的"安全与隐私";

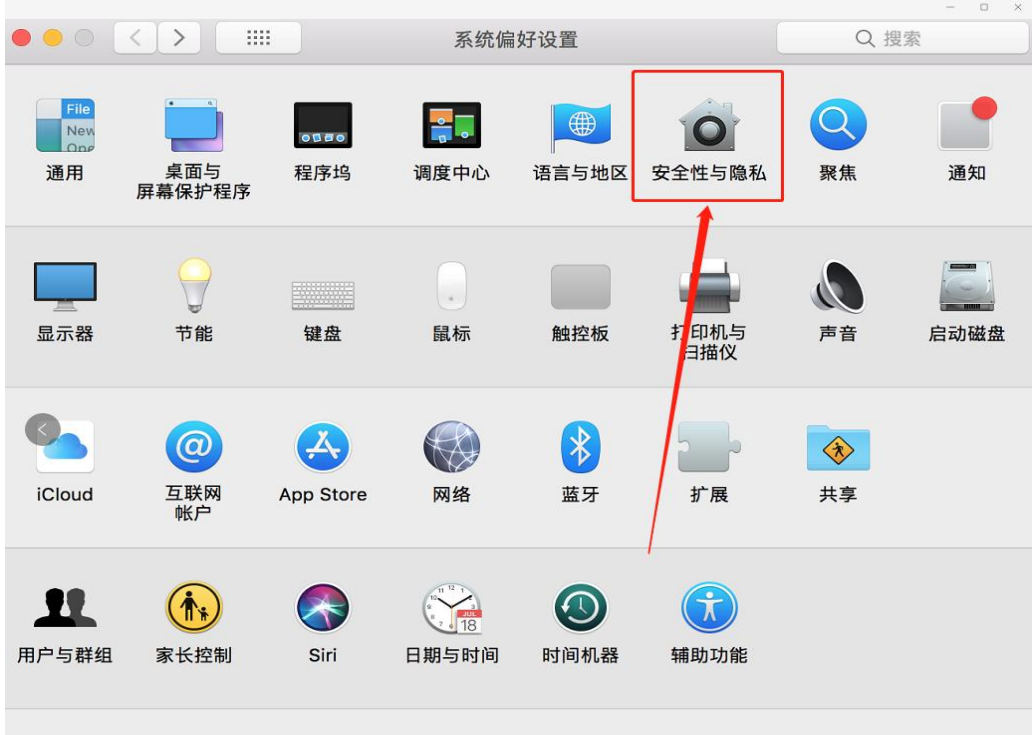

# (3)选择"仍要打开"。

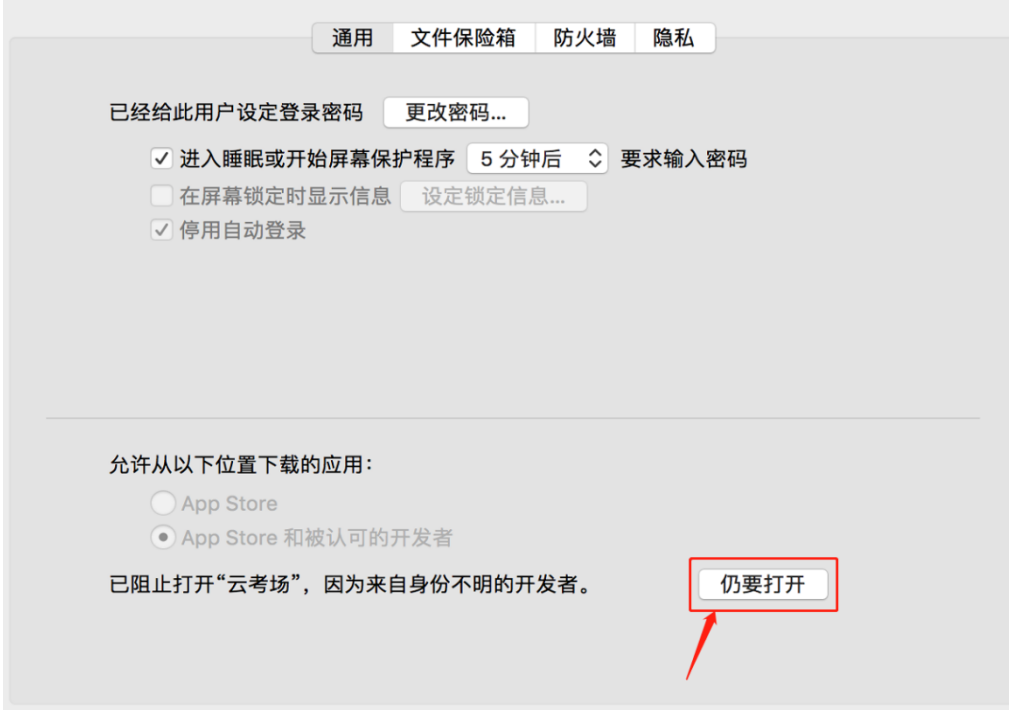

# (二)手机端下载及安装

使用手机浏览器打开软件下载地址,选择"Android 下载"或"iOS 下载", 扫描二维码下载"云考场-专业版"手机 APP。iOS 系统也可直接在 App Store 里搜索"云考场-专业版"进行下载,下载宗成后安装。

### (三)注意事项

1. 电脑端登录系统前,请关闭电脑全部的安全软件,以防误删、误阻止。

2. 须将手机屏幕锁定设置成"永不",避免因手机锁屏造成摄像头无法提 供视频画面。

### 3.电脑调试过程中会有使用摄像头、麦克风等安全提示,一律点击允许。

## 三、软件使用介绍

以下介绍电脑客户端基本功能及操作方法,手机端功能及操作基本一致, 建议手机端仅作为副机位进行考场环境监控。

### (一)考前

#### 1.登录

(1)打开"云考场"客户端;

(2)选择角色:我是考生;

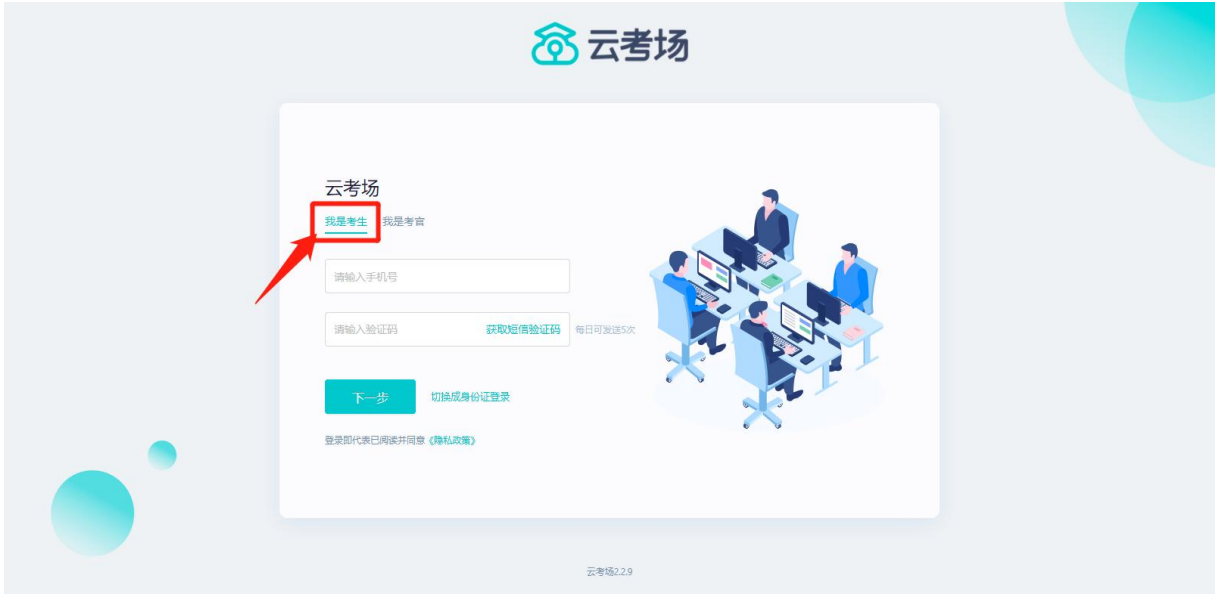

(3)输入手机号(报考时填写的移动电话);

(4)获取并填写短信验证码;

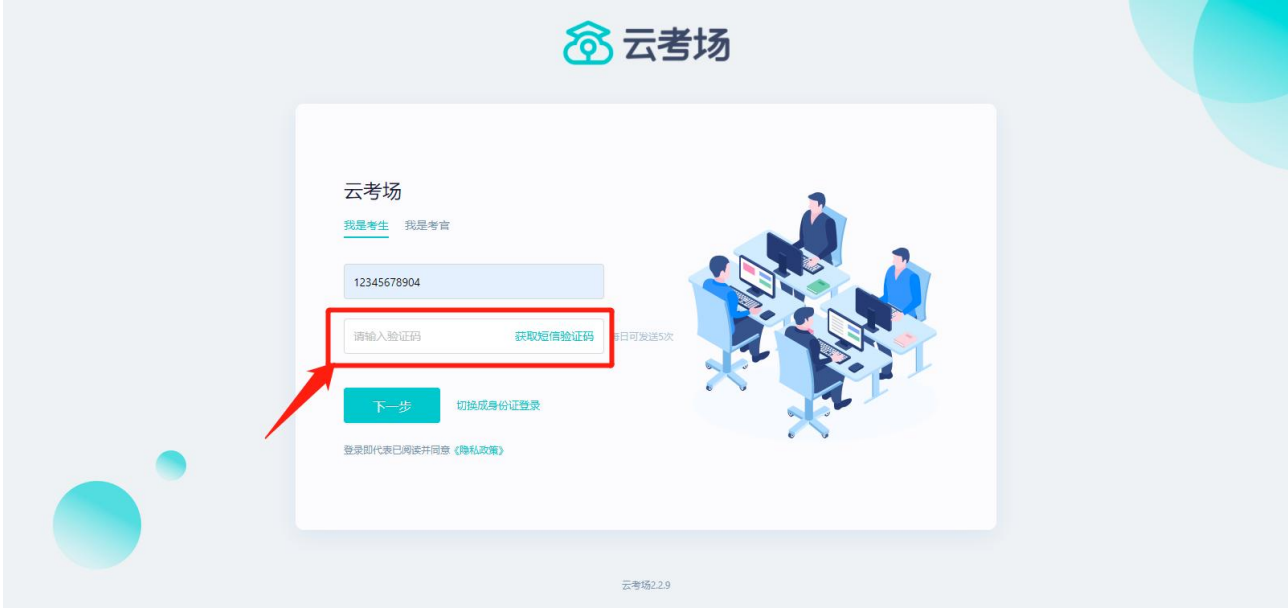

(5)选择学校(统一选择"中央党校(国家行政学院)");

(6)选择学院(统一选择"研究生院")。

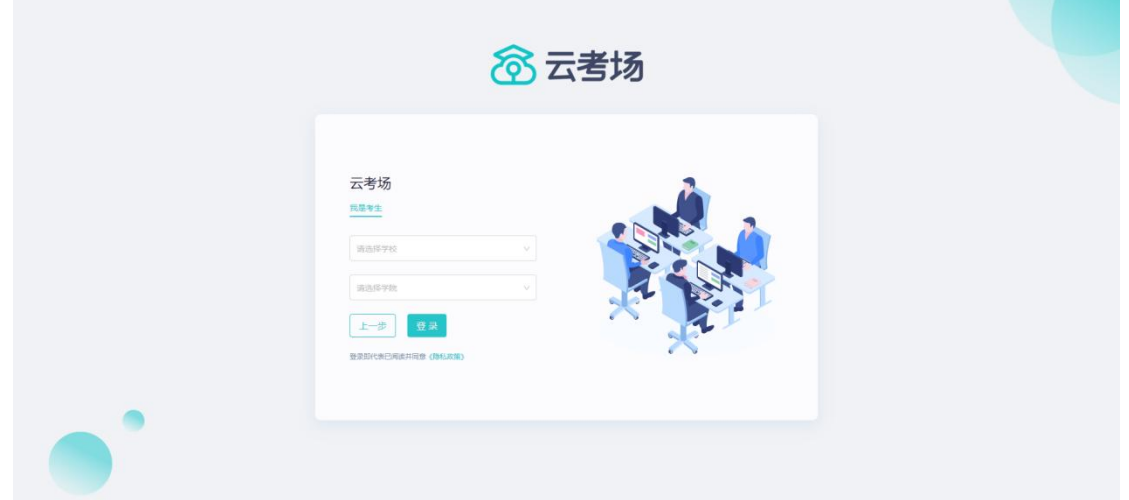

考生如果在登录平台时遇到登录不进去或者账号不存在的情况,请及时联 系研招办(010-62804348)。

## 2.选择并进入业务

考生可能有多个考试业务,需要点击进入相应考试业务。

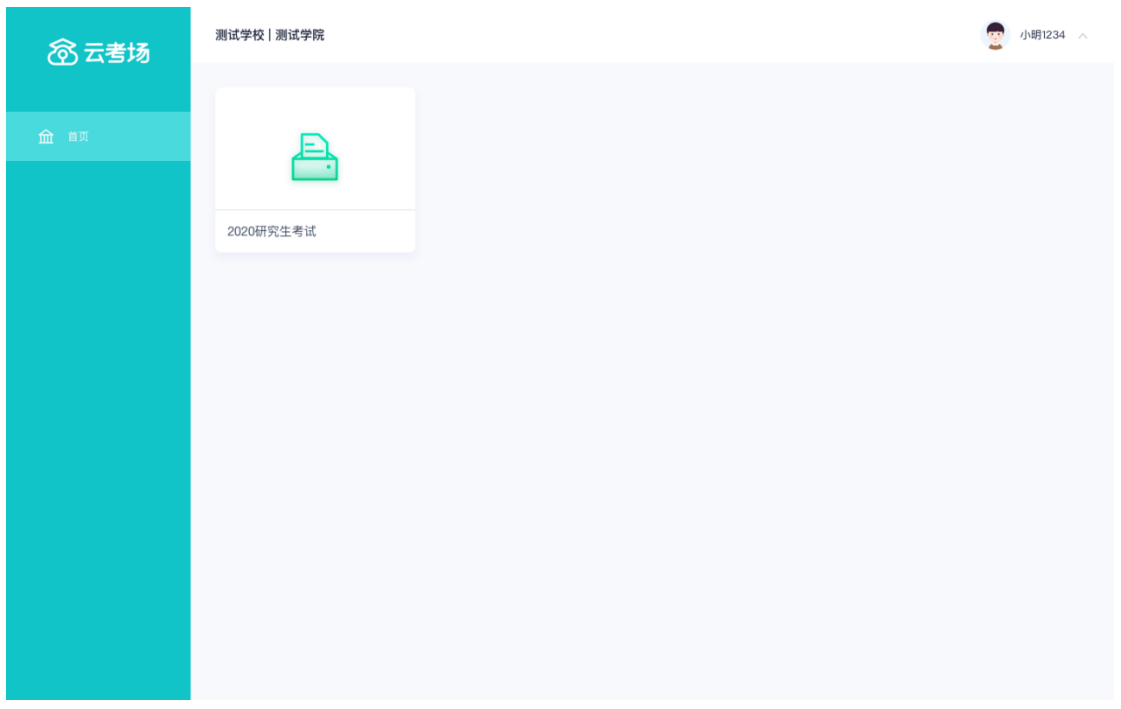

# 3.选择专业

当考生报考了多个专业时,会弹出选择专业的窗口,选择需要进入的专业 即可,若只报考了一个专业,则不需要选择专业。

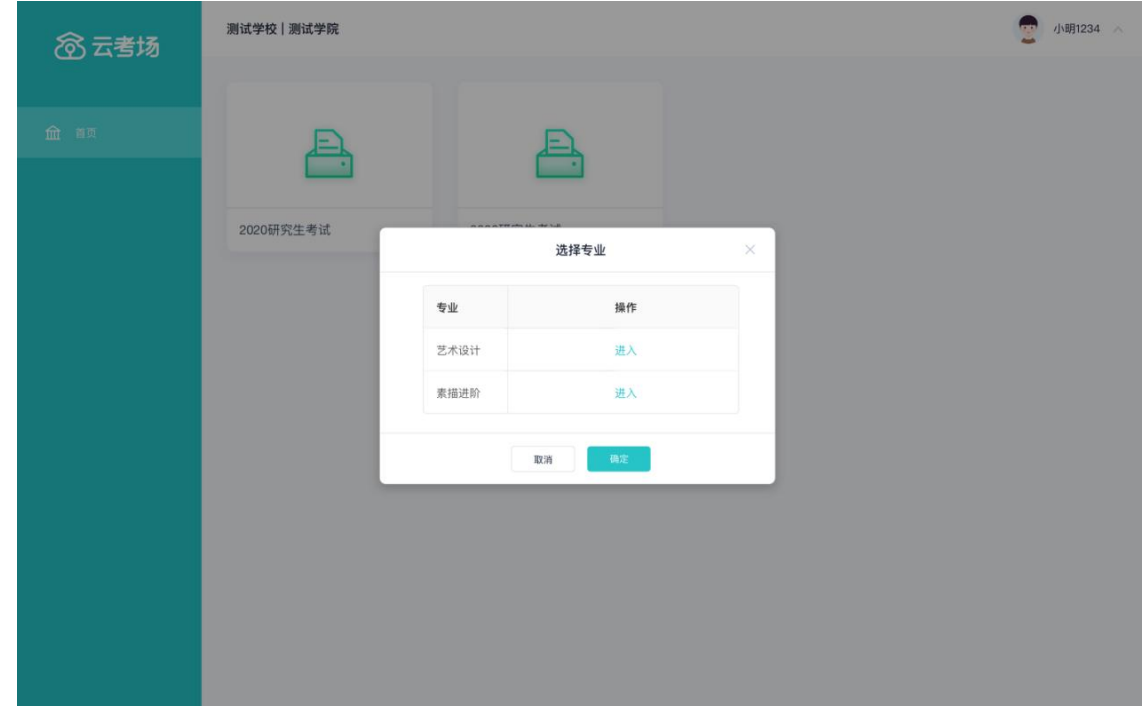

# 4.缴费

我校(院)2021 年博士研究生报名考试费为 200 元/生。

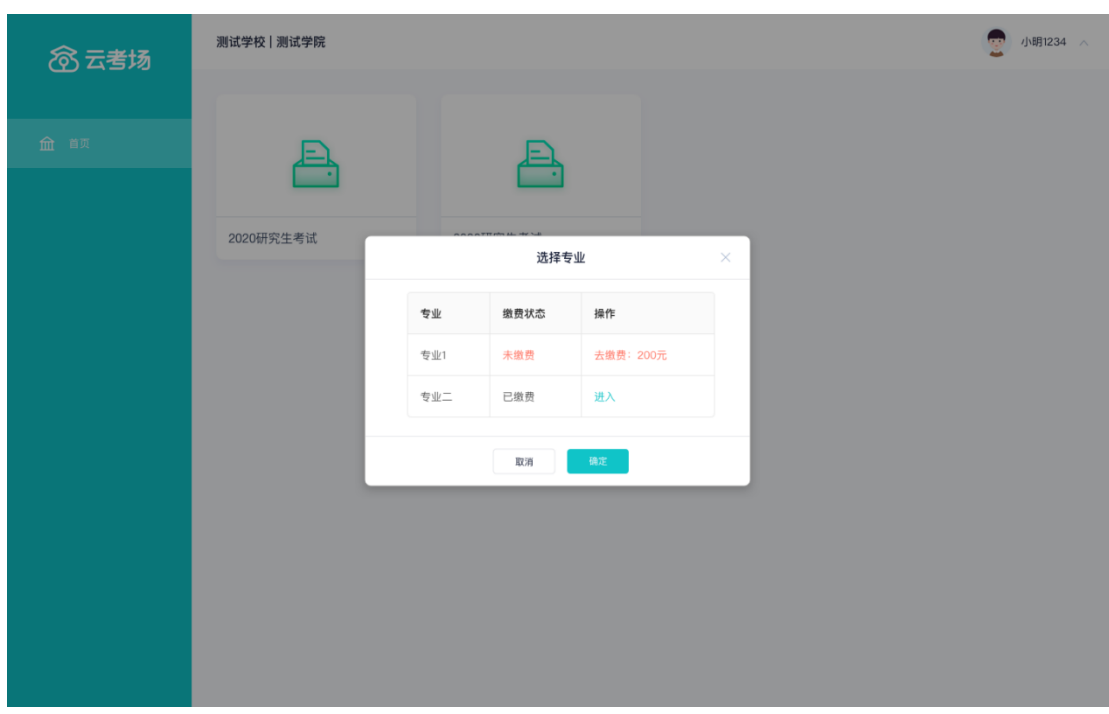

若未缴费,考生需要点击"去缴费"按钮进行缴费。

考生使用微信扫描二维码即可缴费。

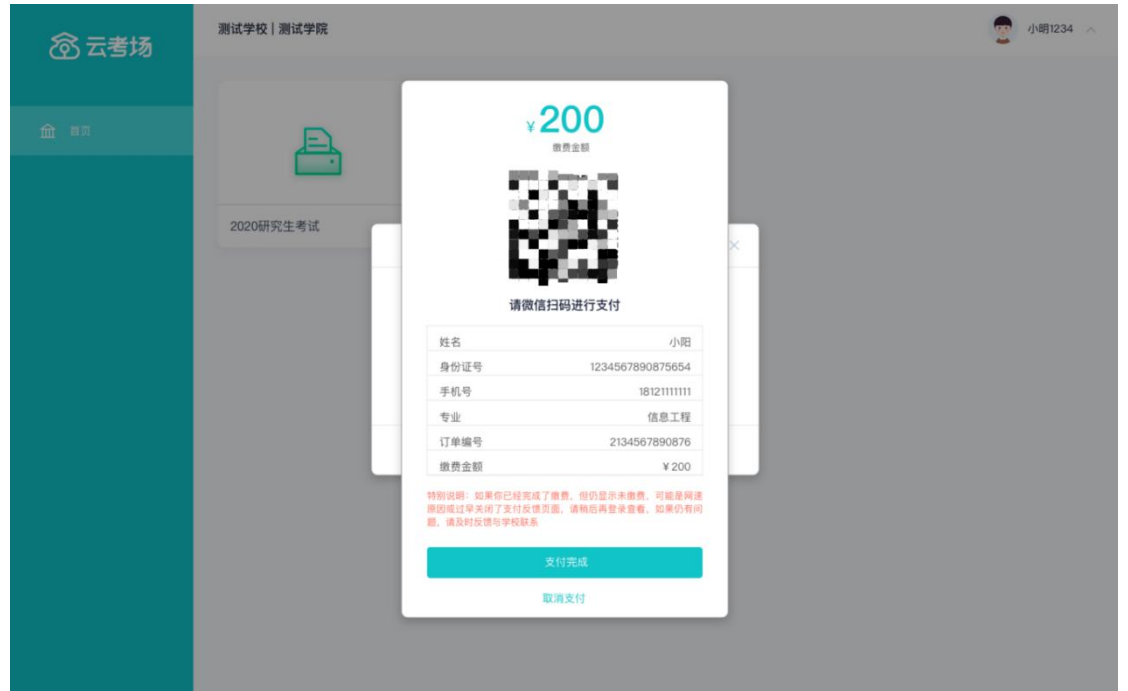

支付完成后,请点击"支付完成"按钮,若系统检测到已经支付成功,则 可进入该专业。

若考生已支付,但仍提示未缴费,可能是网速原因导致,请稍后再登录查

看。

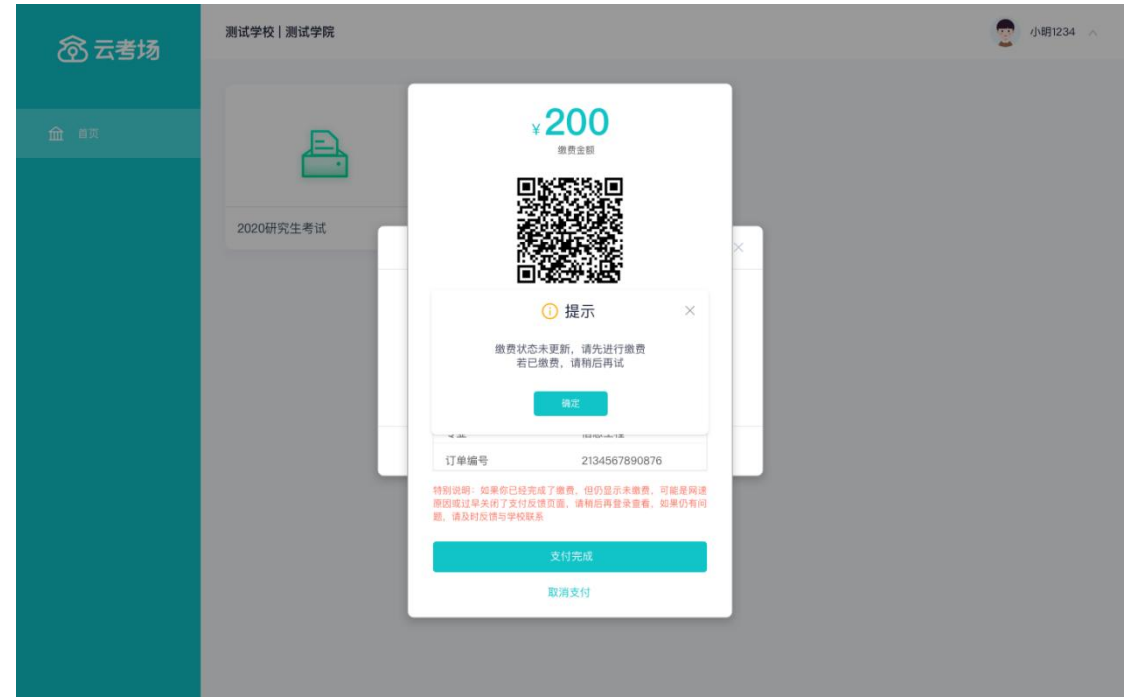

## 5.查看学校、专业公告

请考生认真阅读学校及学院公告,了解考试要求和考场规则。

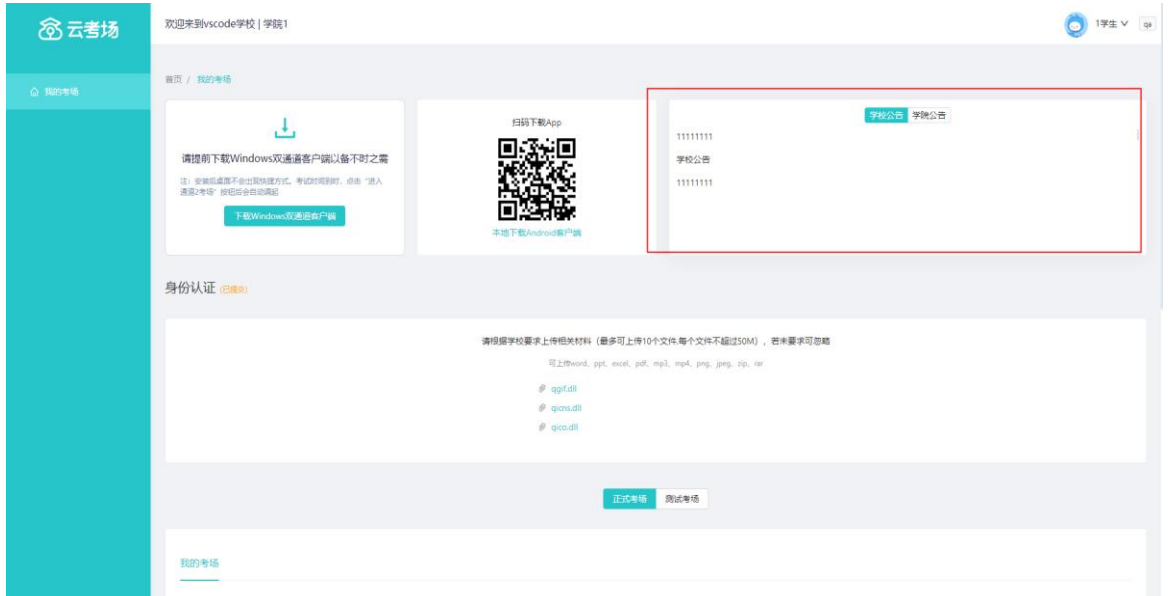

## 6.下载 Windows 双通道客户端

点击下载双通道端(注意:先下载云考场客户端,再下载双通道),可作为 考试应急通道。用于网络不稳定情况下使用,根据情况下载。

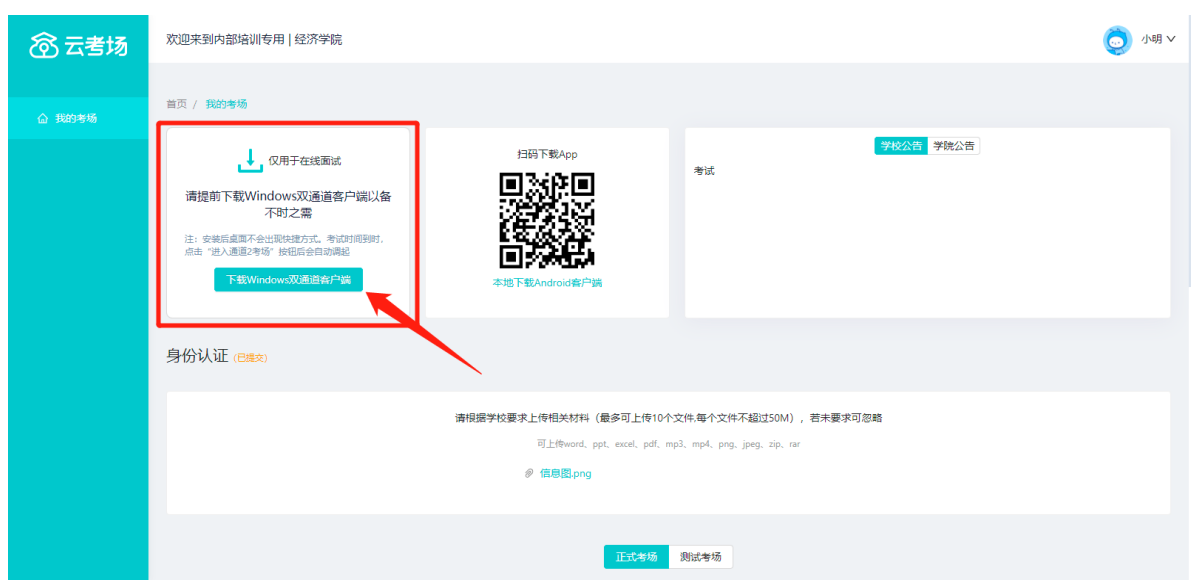

# 7.核对考场

查看该专业考场各科目的信息,包括考场类型、专业、名称、考试类型、 状态等,若有疑问及时联系研招办。考场一般在模拟测试前一天设置完成,请 考生及时查看。

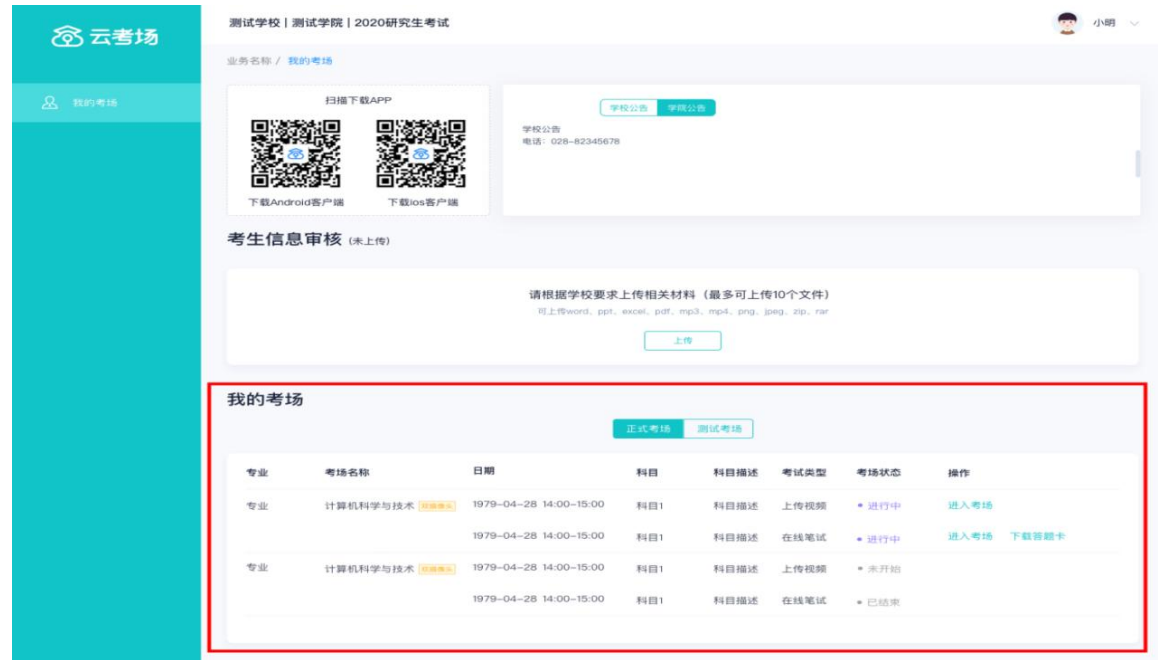

# (二)考中

# 1.点击"进入考场"按钮

# 2.根据业务流程进行相应的步骤

![](_page_10_Picture_22.jpeg)

3.签约考试承诺书

![](_page_10_Picture_23.jpeg)

# 4.开始考试

# 选择要进行的科目点击"进入考场"按钮。

测试学校 | 测试学院 | 2020研究生考试

![](_page_11_Picture_28.jpeg)

2 小明 >

# 5.人脸识别

![](_page_11_Picture_29.jpeg)

进行活体检测和人脸识别认证,将脸对准在识别框内。

![](_page_12_Picture_0.jpeg)

系统对接公安部数据,若认证成功可进入候考区,若认证失败可点击"重 试"。若一直认证失败也可进入候考区,但在考官界面会提示"人脸识别认证 未通过",考生须将身份证原件在面试中展示给考官,进行"人证对比"。考 试过程中,考官可以查看人脸识别时的截图。

## 6.进入考试房间

(1)进入笔试考场,完成设备检测;

![](_page_12_Picture_4.jpeg)

(2)进行二机位设置:考生需打开"云考场"移动端扫描该页面提供的二

维码加入副机位。考生须将手机屏幕锁定设置成"永不",避免考试期间因手 机锁屏造成第二摄像头无法提供视频画面的情况。

![](_page_13_Picture_1.jpeg)

手机 APP 直接点击扫描二维码,无需进行登录。

![](_page_13_Picture_28.jpeg)

进入后,先确认考生信息,再点击"加入第二摄像头"。

![](_page_14_Picture_15.jpeg)

(3)等待考官下发考卷。在这一阶段,考官可能会开启与考生的对话,要 求考生进行"人证对比",双机位调整,考场环境展示,或进行音视频交互测 试。考生也可以与主考官进行文字交流;

![](_page_15_Picture_0.jpeg)

(4)考卷下发后,主机位页面将弹出提示框,点击"知道了"进行答题。 每个考场可能有多个专业的考生,请考生认真查看考卷,使用翻页功能,选择 本人报考科目相应试题进行作答。如考生因此答错考题,由考生本人负责。请 考生务必仔细确认;

![](_page_15_Picture_2.jpeg)

![](_page_16_Picture_0.jpeg)

(5)在规定的作答时间内,考生在提前打印好的答题纸上作答。作答时间 结束,考生务必停笔,在主机位前按序逐一展示答题纸,并使用副机位手机"上 传答卷"功能,逐一按序拍摄答题纸;

![](_page_16_Picture_2.jpeg)

(6)确保答题纸拍摄清晰、完整后,点击右上角云图标上传答卷,每个考 生最多可上传 9 张图片。考试结束前,考生可反复上传答卷,再次上传会覆盖 原先上传的答卷照片。作答时间结束后,考生有 5 分钟时间展示并上传答卷, 时间到后,考试会自动结束。请考生务必在考试结束前上传答卷,未在规定时

间内上传答卷或者上传答卷不清晰、不完整、有遗漏,造成该科目没有成绩或 影响成绩评判,责任由考生自负。

![](_page_17_Picture_1.jpeg)

![](_page_17_Picture_2.jpeg)

(三)考后

考试结束时,考生会收到结束提醒;

![](_page_17_Picture_5.jpeg)

点击"知道了"按钮退出考场。

### 四、考生考试环境要求

1.考生应选择独立、无干扰、可封闭的房间作为考试场所,确保安静整洁、 光线适宜。考试全程只允许考生一人在考试房间,禁止他人进出。

2.房间内设置两张可放置电脑和手机的桌(架)子、一个座位,其中放置 电脑的桌子应靠墙摆放;除考试要求的设备和物品外,考试独立空间内不得放 置任何考试相关资料;考生座位 1.5 米范围内不得存放、悬挂任何书刊、报纸、 文字资料、电子设备等。

3.房间内应配置无线宽带(建议 10M 带宽以上)或畅通的 4G(5G)网络, 建议主机位电脑端采取有线网络连接确保稳定。主、副两个机位必须使用不同 网络连接,防止双机位掉线。

#### 五、考试基本流程

我校(院)研究生网络远程笔试基本按照以下流程进行,考生可提前阅读 了解,实际考试流程以最终监考官工作流程为准。笔试考场时间设置为正式作 答时间前 40 分钟,考生需按要求准时进入考场候考,配合监考官完成发卷前准 备工作。未按时进入考场的考生, 视为放弃本场考试, 按 0 分记录。考试时间 安排如下:

![](_page_18_Picture_116.jpeg)

考生考试流程大致如下:

1.考生关闭电脑和手机中除面试系统外的其他应用程序,将手机屏幕锁定 设置成"永不"。

2.考生至少提前 5 分钟登录考试平台,认真阅读考场规则及注意事项。

3.考生准时进入考场,加入第二机位,耐心等待考试开始。

4.监考官与考生进行网络、音频、视频测试。

5.监考官确认考生考试材料,考生手持身份证、空白答题纸、空白草稿纸、 文具等进行展示。

6.监考官检查考生考试环境,要求考生持手机(副机位)环绕 360 度展示 考试场所。

7.监考官要求考生设置双机位,确认双机位设置符合要求。

8.监考官下发考题,考试正式开始。

9.考生根据自身报考专业,选择本专业的试题在答题纸上作答。

10.作答时间结束,考生在 5 分钟内将全部答题纸在主机位镜头前逐一展示 留档,并使用副机位完成答卷上传。

11.考试结束。

12.考生在考试结束后 24 小时内,通过 EMS 将纸质试卷寄回研招办(北京 市海淀区大有庄 100 号中央党校研究生院, 郭老师, 010-62804348), 逾期视 为弃考(以寄出时间为准)。一旦发现电子版答卷与纸质答卷存在不一致,一 律按 0 分记录。

#### 六、考试注意事项

1.考生在模拟测试前,务必将用于远程笔试的网络设备和环境准备好。模 拟测试时,必须使用笔试当天要使用的设备和环境进行测试。测试完成后,保 持设备的最终设置不得更改。

20

2.正式考试前,考生需关闭微信、录音录屏录像、外放音乐、闹钟等可能 影响考试的应用程序。

3. 考生在开考前, 应关闭房门并在房门外张贴告示"考试中, 请勿打扰", 关闭窗户、拉上窗帘,等待考试开始。考试过程中,如有除考生以外的任何人 进入考场,一律视为作弊,取消考试成绩。

4.正式考试时,考生仅可准备提前打印好的答题纸、1 张 A4 白纸(草稿纸) 和 2 支笔用于作答,答题纸、白纸和笔考前须做展示。

5.考试中,考生端主机位须全程全屏显示。考试全程,考生不得自行或允 许他人截图、摄录、拍照、录屏、录音考试情况,不得与外界有任何其他音视 频交互。考试全程及考试后,禁止考生将考试相关信息泄露或公布。

6.整场考试期间,考生应保证与实人验证照片的可对比性,不得过度修饰 颜容,保证面部清晰可见,头发不遮挡面部、耳部,不得佩戴帽子、耳饰、口 罩、耳机,不得佩戴智能手表、智能手环、智能眼镜等电子设备。

7.考生进入考场直至考试结束,共计时长约 105 分钟,期间考生不得私自 离开视频画面范围,不得私自离开座位,否则视为作弊。

8.考生必须按照考试时间进入考场候考,迟到考生不得再进入考场。迟到 考生一律按本场考试成绩 0 分记录。

9.考生在考试过程中,双机位同时视频卡顿或掉线超过 2 分钟(可累计) 的,视为弃考。单机位视频卡顿或掉线,应立即重新接入,作答时间不延长。

10.考生未经监考官同意,擅自退出考场的,视为主动放弃本场考试。

11.考试过程中如发生设备或网络故障等特殊情况,考生应立即主动联系监 考官(可向监考官举手示意等),等待进一步安排。

21

12.模拟测试及正式考试时间、笔试标准答题纸下载、考生考场安排等内容, 请关注我校(院)网站通知。

# 七、特殊情况处理

因环境、条件所限,远程网络考试确有困难的考生,请及时与我校(院) 研招办联系。联系电话:010-62804348。